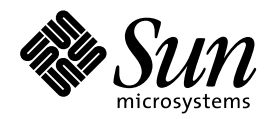

Consulta de la documentación en línea con el sistema AnswerBook2

Sun Microsystems, Inc. 901 San Antonio Road Palo Alto, CA 94303-4900 U.S.A.

> Referencia: 806-1481–10 Agosto 1999

Copyright 1999 Sun Microsystems, Inc. 901 San Antonio Road, Palo Alto, California 94303-4900 U.S.A. Todos los derechos reservados.

Este producto o documento está protegido por copyright y distribuido bajo licencias que restringen su uso, copia, distribución y descompilación. No se puede reproducir parte alguna de este producto o documento en ninguna forma ni por cualquier medio sin la autorización previa por escrito de Sun y sus concesionarios, si los hubiera. El software de terceros, incluida la tecnología de fuentes, tiene copyright y está concedido bajo licencia por proveedores de Sun.

Partes de este producto pueden derivarse de los sistemas Berkeley BSD, bajo licencia de la Universidad de California. UNIX es una marca registrada en los EE.UU. y otros países, bajo licencia exclusiva de X/Open Company, Ltd.

Sun, Sun Microsystems, el logotipo de Sun, SunSoft, SunDocs, SunExpressAnswerBook, AnswerBook2 y Solaris son marcas comerciales, marcas comerciales registradas o marcas de servicio de Sun Microsystems, Inc. en los EE.UU. y otros países. Todas las marcas comerciales<br>SPARC se utilizan bajo licencia y son marcas comerciales o marcas comerciales registr países. Los productos con las marcas comerciales SPARC se basan en una arquitectura desarrollada por Sun Microsystems, Inc. Netscape Navigator es una marca comercial de Netscape Communications Corporation.

Las interfaces gráficas de usuario OPEN LOOK y Sun™ fueron desarrolladas por Sun Microsystems, Inc. para sus usuarios y licenciatarios.<br>Sun reconoce los esfuerzos pioneros de Xerox en la investigación y desarrollo del conc

ESTA DOCUMENTACIÓN SE PROPORCIONA "TAL CUAL". SE RENUNCIA A TODAS LAS CONDICIONES EXPRESAS O IMPLÍCITAS, REPRESENTACIONES Y GARANTÍAS, INCLUIDA CUALQUIER GARANTÍA IMPLÍCITA DE COMERCIALIZACIÓN, ADECUACIÓN PARA UNA FINALIDAD DETERMINADA O DE NO INFRINGIMIENTO, EXCEPTO EN AQUELLOS CASOS EN QUE DICHA RENUNCIA NO FUERA LEGALMENTE VÁLIDA.

Copyright 1999 Sun Microsystems, Inc. 901 San Antonio Road, Palo Alto, Californie 94303-4900 Etats-Unis. Tous droits réservés.

Ce produit ou document est protégé par un copyright et distribué avec des licences qui en restreignent l'utilisation, la copie, la distribution, et la décompilation. Aucune partie de ce produit ou document ne peut être reproduite sous aucune forme, par quelque moyen que ce soit, sans l'autorisation préalable et écrite de Sun et de ses bailleurs de licence, s'il y en a. Le logiciel détenu par des tiers, et qui comprend la technologie relative aux polices de caractères, est protégé par un copyright et licencié par des fournisseurs de Sun.

Des parties de ce produit pourront être dérivées du système Berkeley BSD licenciés par l'Université de Californie. UNIX est une marque déposée aux Etats-Unis et dans d'autres pays et licenciée exclusivement par X/Open Company, Ltd.

Sun, Sun Microsystems, le logo Sun, SunDocs, AnswerBook, AnswerBook2, et Solaris sont des marques de fabrique ou des marques déposées, ou marques de service, de Sun Microsystems, Inc. aux Etats-Unis et dans d'autres pays. Toutes les marques SPARC sont utilisées sous licence et sont des marques de fabrique ou des marques déposées de SPARC International, Inc. aux Etats-Unis et dans d'autres pays. Les produits portant les marques SPARC sont basés sur une architecture développée par Sun Microsystems, Inc.Netscape Navigator est une marque de Netscape Communications Corporation.

L'interface d'utilisation graphique OPEN LOOK et Sun™ a été développée par Sun Microsystems, Inc. pour ses utilisateurs et licenciés. Sun reconnaît les efforts de pionniers de Xerox pour la recherche et le développement du concept des interfaces d'utilisation visuelle ou<br>graphique pour l'industrie de l'informatique. Sun détient une licence non exclusive se conforment aux licences écrites de Sun.

CETTE PUBLICATION EST FOURNIE "EN L'ETAT" ET AUCUNE GARANTIE, EXPRESSE OU IMPLICITE, N'EST ACCORDEE, Y<br>COMPRIS DES GARANTIES CONCERNANT LA VALEUR MARCHANDE, L'APTITUDE DE LA PUBLICATION A REPONDRE A UNE UTILISATION PARTICULIERE, OU LE FAIT QU'ELLE NE SOIT PAS CONTREFAISANTE DE PRODUIT DE TIERS. CE DENI DE GARANTIE NE S'APPLIQUERAIT PAS, DANS LA MESURE OU IL SERAIT TENU JURIDIQUEMENT NUL ET NON AVENU.

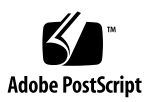

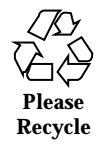

### Contenido

#### **Prefacio v**

#### **1. Introducción 1**

Información general de AnswerBook2 1

Características y funciones de AnswerBook2 2

Nuevas funciones de AnswerBook2 para esta versión 2

Componentes y partes 3

Preguntas habituales sobre el tema 4

#### **2. Primeros pasos 7**

¿Debo instalar algo? 7

Ejecución del visualizador AnswerBook2 8

Visualización de información 8

Personalización de la información de AnswerBook2 9

Definición de su biblioteca personal 9

Especificación de un idioma 10

Especificación de la codificación de idioma 11

Acceso a las funciones de administración del servidor 11

#### **3. Navegación mediante la interfaz de AnswerBook2 13**

Funciones de navegación habituales de las páginas 13

Página de biblioteca 14

Contenido **iii**

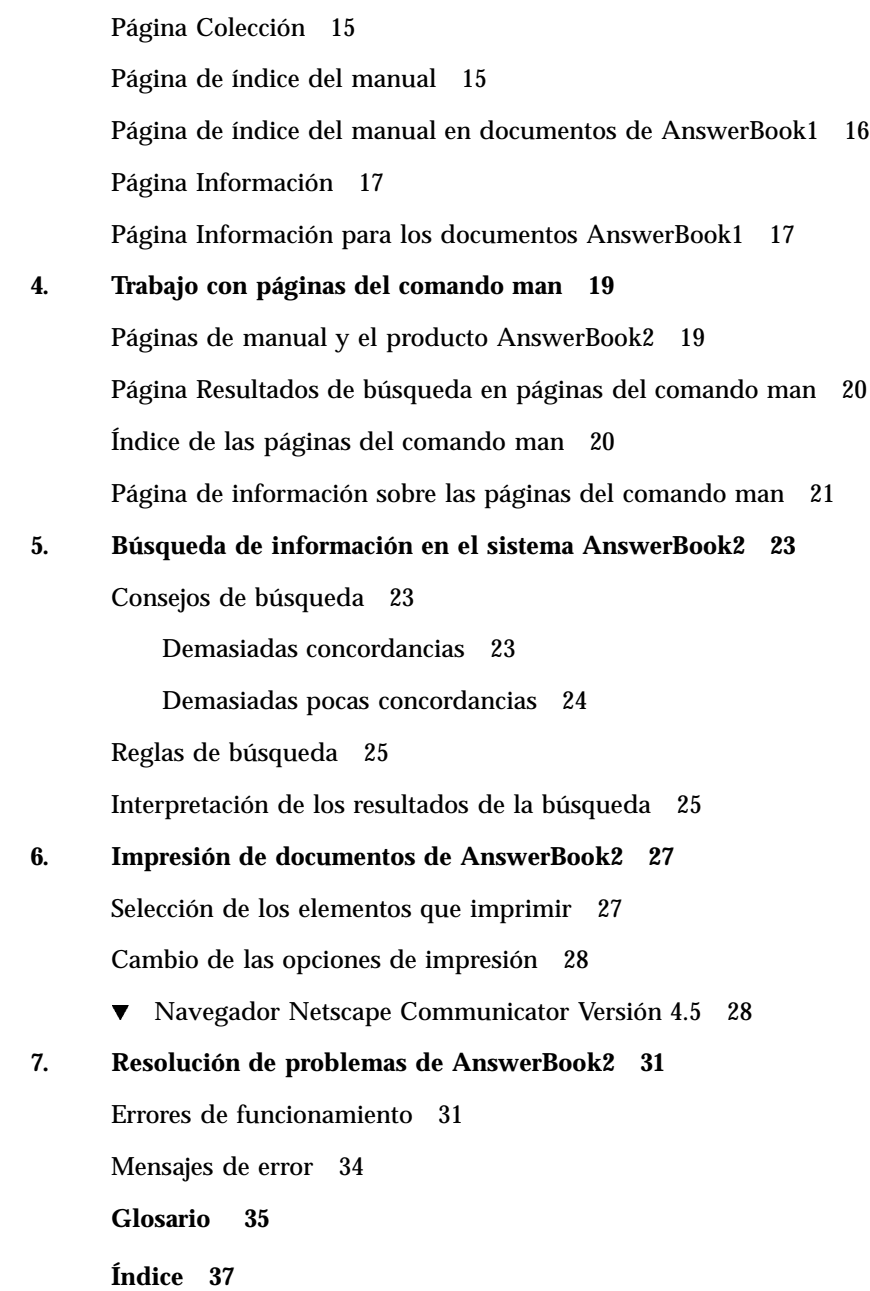

## Prefacio

Este manual proporciona información sobre cómo utilizar el producto AnswerBook2 para ver información en línea.

### Quién debe utilizar este manual

Este manual puede ser útil para todos los usuarios del software AnswerBook2.

## Organización de este manual

Este manual contiene la información siguiente:

- Capítulo 1 proporciona una introducción al producto AnswerBook2.
- Capítulo 2 explica cómo empezar a visualizar información en linea.
- Capı´tulo 3 describe el tipo de páginas que se muestran en este producto y cómo moverse entre ellas.
- Capítulo 4 describe la interfaz especial que proporciona el producto AnswerBook2 para las páginas del comando man basadas en SGML.
- Capítulo 5 explica cómo utilizar el producto para buscar información.
- Capítulo 6 explica cómo imprimir un manual o secciones de él en un formato PostScript que incluye la información impresa habitual, como los números de página.
- Capítulo 7 identifica algunos aspectos confusos y cómo darles respuesta.

Prefacio **v**

*Glosario* muestra listas de términos y definiciones asociadas con el producto.

# Solicitud de documentación de Sun

La Tienda de software de Sun dispone de una selección de manuales de Sun Microsystems, Inc. Puede adquirir manuales impresos individuales y CD de AnswerBook2™.

Visite la Tienda de software de Sun en http://www.sun.com/software/shop/ para ver una lista de los documentos y cómo solicitarlos.

### Introducción

Este capítulo sirve de introducción para el producto AnswerBook2™ y explica dónde puede encontrar más información sobre su uso. Incluye la información siguiente:

- "Información general de AnswerBook2" en la página 1
- "Características y funciones de AnswerBook2" en la página 2
- "Nuevas funciones de AnswerBook2 para esta versión" en la página 2
- "Componentes y partes" en la página 3
- "Preguntas habituales sobre el tema" en la página 4

Para obtener información sobre cómo ejecutar un servidor de documentación en lugar de visualizar documentación, véase *Instalación y administración de servidores AnswerBook2*.

### Información general de AnswerBook2

El producto AnswerBook2 es el sistema de documentación en línea de Sun. Utiliza un navegador de Web que permite visualizar e imprimir información diversa de Sun, incluidas colecciones de AnswerBook™ basadas en SGML y en Display PostScript™ y páginas del comando man.

El producto AnswerBook2 proporciona un mecanismo de búsqueda que permite encontrar información a través de la biblioteca de documentación. Puede instalar colecciones de documentos AnswerBook2 en un servidor de documentación centralizado o en un servidor local.

**1**

**Nota -** A lo largo de la documentación de AnswerBook2, el término *AnswerBook1* hace referencia a la versión del producto AnswerBook proporcionada con las versiones anteriores a 2.6 del sistema operativo Solaris<sup>™</sup>.

### Características y funciones de AnswerBook2

El producto AnswerBook2 ofrece las siguientes características y funciones:

- Utiliza una interfaz basada en navegador de Web, que permite visualizar documentación en línea desde cualquier plataforma (con cualquier sistema operativo), mientras disponga de un navegador de Web que admita HTML 3.2
- Permite copiar información de los documentos AnswerBook2 y pegarla en otras ubicaciones, por ejemplo, su línea de comandos, según las funciones de su navegador de Web
- Proporciona un mecanismo de búsqueda para encontrar palabras y frases en toda la biblioteca de documentación
- Proporciona la capacidad de imprimir secciones y manuales directamente desde la interfaz de AnswerBook2 en un formato PostScript con calidad muy parecida a la de imprenta
- Permite visualizar documentos AnswerBook antiguos y nuevos mediante una única interfaz
- Permite definir un subconjunto de colecciones de documentos (una Biblioteca personal) que se mostrará al utilizar un servidor de documentación concreto
- Permite elegir un idioma con el que visualizar las instrucciones en pantalla y la información de ayuda
- Utiliza arquitectura cliente-servidor, que posibilita que el almacenaje de los documentos en una única ubicación (servidor) y el acceso a ellos desde el escritorio del usuario (cliente)
- Proporciona una interfaz de línea de comandos (CLI) y una interfaz basada en navegador (GUI) para la realización de funciones de administración del servidor de documentación

### Nuevas funciones de AnswerBook2 para esta versión

La lista siguiente identifica las características nuevas o mejoradas ampliamente que se proporcionan en esta versión (Version 1.4.1) del software de AnswerBook2.

Actualización de los mensajes adaptados a un entorno nacional

Se proporcionan nuevos mensajes y ayuda adaptados a un entorno nacional para todos los entornos nacionales admitidos por Solaris.

Defectos solucionados

Se realizaron cambios secundarios para mejorar la interfaz y proporcionar la admisión mejorada de la lectura de documentación directamente desde un CD-ROM.

La lista siguiente identifica las características nuevas o mejoradas ampliamente que se proporcionaban en la versión anterior (Version 1.4) del software de AnswerBook2.

Capacidad para navegar y buscar en una colección de documentos concreta

El menú emergente Buscar permite realizar una búsqueda en la colección de documentos actual. Véase Capítulo 5.

Cambios secundarios en las funciones de navegación

Los iconos de la barra de navegación (en la parte superior de la página) se han sustituido por texto. Además, se ha agregado una función de "mapa", situada debajo de la barra de navegación, que le muestra su posición en una colección. Véase Capítulo 3.

#### Componentes y partes

El producto AnswerBook2 se compone de los siguientes elementos:

 Un navegador de web cliente: puede utilizar cualquier navegador compatible con HTML 3.2 para ver la documentación en línea de Sun. Para ello, es necesario que conozca el URL de un servidor de documentación o puede ver la documentación publicada por Sun en http://docs.sun.com.

**Nota -** Si sólo desea ver la documentación en línea, únicamente necesita este elemento. El resto de elementos son parte del sistema de servidor de documentación.

- Un servidor de documentación: realiza las funciones de consulta y "sirve" documentos al navegador cliente. Incluye plantillas que proporcionan un "aspecto" común para la visualización e impresión de documentos; también ofrece interfaces de administración de navegador de Web y línea de comandos que realizan funciones de administración de bases de datos, autenticación de contraseñas y otras funciones administrativas.
- Colecciones de documentos: pueden ser documentos nuevos (SGML) o antiguos (Display PostScript).

Introducción **3**

## Preguntas habituales sobre el tema

Esta sección presenta una lista de algunas preguntas habituales relativas al producto AnswerBook2, junto con las respuestas a estas preguntas.

#### **¿Qué es el producto AnswerBook2?**

El producto AnswerBook2 utiliza un servidor de documentación basado en estándares para proporcionar la documentación en línea de Sun a través de su navegador de web preferido. La interfaz de AnswerBook2 le permite navegar, buscar e imprimir información diversa, que incluye las colecciones AnswerBook1 y las páginas de comando man.

#### **¿En qué se diferencia el producto AnswerBook2 del producto AnswerBook?**

El anterior producto AnswerBook (llamado ahora AnswerBook1) utilizaba Display PostScript para mostrar versiones electrónicas de documentos inicialmente desarrollados para su impresión en papel. El producto AnswerBook2 utiliza un navegador de Web para mostrar documentación desarrollada para su distribución en línea mediante SGML y para mostrar los documentos de AnswerBook1 ya existentes.

La lista siguiente identifica algunas diferencias clave entre los productos:

- Interfaz de navegador de Web: con el producto AnswerBook2 puede utilizar cualquier navegador compatible con HTML 3.2 en cualquier plataforma para ver documentación en línea.
- Flexibilidad de fuente: el servidor de documentación puede proporcionar documentos AnswerBook1 (Display PostScript) o AnswerBook2 (SGML).
- Soporte cliente–servidor: el producto AnswerBook2 permite instalar el servidor y las colecciones de documentos en una ubicación central y visualizar los documentos desde otros sistemas. Además, incluye un mecanismo "a prueba de anomalías" mediante el cual el administrador de documentos puede definir varios servidores de documentación para que siempre funcionen los enlaces entre documentos.
- Plataforma cruzada: para esta versión, el servidor de documentación AnswerBook2 debe ejecutarse en el sistema operativo Solaris 2.5.1 o versión compatible (SPARC o Intel). No obstante, los clientes AnswerBook2 pueden ejecutarse en cualquier plataforma, y las versiones futuras pueden proporcionar las funciones de servidor en plataformas adicionales.
- **4** Consulta de la documentación en línea con el sistema AnswerBook2 ♦ Agosto 1999

 Comportamiento de búsqueda predeterminado: el producto AnswerBook2 utiliza AND en lugar de OR (el comportamiento de búsqueda predeterminado del producto AnswerBook1) para su comportamiento de búsqueda predeterminado.

#### **¿Puedo ver mis colecciones de AnswerBook antiguas con el producto AnswerBook2?**

Sí, a menos que haya creado sus documentos AnswerBook antiguos antes de la publicación del sistema operativo Solaris 2.2. Para agregar colecciones de AnswerBook1 a la base de datos del servidor de documentación, el administrador de documentos utiliza la función "agregar colección" de AnswerBook2 e indica el directorio que contiene el archivo ab\_cardcatalog de AnswerBook1.

#### **¿Ofrece el producto AnswerBook2 la misma funcionalidad para los documentos AnswerBook1 y AnswerBook2?**

No. Por coherencia, la interfaz de AnswerBook2 para los documentos AnswerBook1 es similar a la del producto AnswerBook1. A continuación se enumeran brevemente las diferencias de funcionalidad para las colecciones AnswerBook1 y AnswerBook2:

- No es posible mostrar u ocultar todos los niveles de un listado completo de la tabla de contenido de AnswerBook1; sólo puede mostrar u ocultar detalles para un apartado concreto de la tabla del contenido.
- Las páginas de índice de AnswerBook1 no incluyen las secciones Otros temas. Para navegar de una página a otra, puede utilizar el enlace Siguiente tema o regresar a la Tabla del contenido y seleccionar una sección distinta del manual.
- Las páginas de índice de AnswerBook1 muestran todo el capítulo de una sola vez, no secciones menores.
- Los iconos de resultado de búsqueda no representan bien la probabilidad de haber encontrado la información buscada en los AnswerBook1; estos iconos tienden a estar completamente llenos o completamente vacíos.
- Los términos buscados no quedan resaltados en el texto de los AnswerBook1.
- No es posible mostrar en el mismo documento algunos gráficos AnswerBook1; están identificados por un icono en el que puede hacer clic para mostrar una imagen PostScript del gráfico.
- Una búsqueda Páginas del comando man por palabra clave sólo incluye las páginas del comando man de AnswerBook2 (basadas en SGML) del servidor y no las páginas del comando man de AnswerBook1.
- Las páginas del comando man de AnswerBook1 utilizan la misma interfaz que el resto de documentos AnswerBook1; no tienen una interfaz especial de páginas de comando man.

Introducción **5**

### Primeros pasos

Para ver la documentación en línea, necesita un navegador compatible con HTML 3.2 (como Netscape Navigator™) y acceso a un servidor de documentación (una máquina en la que están instaladas las colecciones de documentos y que ejecuta un servidor basado en web para proporcionárselos). Para más información, elija una de las opciones siguientes:

- "¿Debo instalar algo?" en la página 7
- "Ejecución del visualizador AnswerBook2" en la página 8
- "Visualización de información" en la página 8
- "Personalización de la información de AnswerBook2" en la página 9

## ¿Debo instalar algo?

La tabla siguiente indica lo que necesita hacer o instalar para proporcionar funciones específicas de AnswerBook2.

**TABLA 2–1** Cuándo y qué instalar

| Si desea                                                                                                  | Debe                                                                                                    |
|----------------------------------------------------------------------------------------------------|----------------------------------------------------------------------------------------------------|
| Ver documentación en línea desde su<br>escritorio (cualquier plataforma, cualquier<br>sistema operativo). | Iniciar un navegador de Web e introducir el<br>URL del servidor de AnswerBook2 (por<br>ejemplo, $http://imaserver:8888/)$ .<br>Véase "Ejecución del visualizador<br>AnswerBook2" en la página 8. |
| Activar su sistema (máquina) para<br>proporcionar (ofrecer) documentación.                                | Instalar el software de servidor<br>AnswerBook2 desde un CD de producto o la<br>sede web. Véase Instalación y administración<br>de servidores AnswerBook2                                        |
| Agregar documentación a un servidor<br>AnswerBook2                                                        | El administrador de documentos es el único<br>usuario autorizado para realizar esta<br>función. Véase Instalación y administración<br>de servidores AnswerBook2.                                 |

### Ejecución del visualizador AnswerBook2

Puede acceder a AnswerBook2 desde cualquier navegador de Web compatible con HTML 3.2. Inicie su navegador de Web e introduzca el URL apropiado del servidor de documentación. Por ejemplo, si el administrador de su sistema ha instalado un servidor de documentación AnswerBook2 en el sistema imaserver, debería escribir el URL: **http://imaserver:8888/**

Si tiene acceso a Internet, también puede acceder a la información publicada por Sun en el URL siguiente: http://docs.sun.com/

## Visualización de información

Una vez ejecutado el visualizador de AnswerBook2, puede desplazarse a un manual o capítulo haciendo clic en el texto subrayado (según cómo esté configurado su navegador para mostrar sus enlaces). Para más información sobre cómo desplazarse a través del sistema AnswerBook2, véase Capítulo 3.

### Personalización de la información de AnswerBook2

Para personalizar la información que se ve en el navegador, seleccione Opciones. Así muestra la página Opciones, desde la que puede:

 Definir su biblioteca personal. Véase "Definición de su biblioteca personal" en la página 9.

 Elegir el idioma en el que desea que aparezcan las instrucciones en pantalla y la ayuda. Véase "Especificación de un idioma" en la página 10.

 Utilizar la interfaz de administración del servidor de AnswerBook2. Véase "Acceso a las funciones de administración del servidor" en la página 11.

Es necesario que redefina sus preferencias si:

- Cambia de servidor de documentación
- Cambia de nombre de usuario
- Cambia de navegador

Los nombres de los servidores de documentación se interpretan de forma literal. Por ejemplo, se considera que imaserver.eng.sun.com y imaserver son servidores distintos.

**Nota -** Las funciones de Biblioteca personal y Preferencias de idioma sólo están disponibles si su navegador admite *cookies* y no ha desactivado su admisión. Las preferencias tienen un periodo de validez de un año aproximadamente, pasado el cual han de volver a definirse.

#### Definición de su biblioteca personal

Un servidor de AnswerBook2 puede contener un gran número de colecciones, cada una de las cuales contiene varios manuales. Puede seleccionar si desea ver todas las colecciones del servidor, según los valores de configuración de sus preferencias de Biblioteca personal.

Primeros pasos **9**

La página Preferencias de biblioteca personal muestra la Biblioteca completa (todas las colecciones) disponible en el servidor de documentación actual. Para agregar colecciones a su biblioteca personal, haga clic en las casillas de verificación que se encuentran junto a las colecciones que desea que se muestren, y luego seleccione Guardar cambios. Éstos se reflejan de inmediato en la página de su biblioteca.

Necesita redefinir su biblioteca personal si:

- Cambia de servidor de documentación
- Cambia de nombre de usuario
- Cambia de navegador

Los nombres de los servidores de documentación se interpretan de forma literal. Por ejemplo, se considera que imaserver.eng.sun.com es un servidor distinto de imaserver.

**Nota -** La función de Preferencias de biblioteca personal sólo está disponible si su navegador admite *cookies* y no ha desactivado su admisión. Las preferencias de Biblioteca personal caducan aproximadamente al cabo de un año, pasado el cual se han de redefinir.

### Especificación de un idioma

Se usa la página Preferencias de idioma para indicar al producto AnswerBook2 que muestre sus instrucciones en pantalla y la ayuda en un idioma concreto, por ejemplo, en inglés. Al cambiar su preferencia de idioma no se ofrecen automáticamente colecciones de documentos traducidas; el servidor de documentación muestra las colecciones de documentos en el idioma en que se crearon.

Algunas colecciones de documentos no se visualizan correctamente a menos que se elija la preferencia de idioma correcta. Por ejemplo, un manual en japonés no se visualizará correctamente a menos que se establezca la preferencia de idioma a Japonés y se seleccione la codificación correcta (EUC o Mayús-JIS).

Para especificar el idioma que quiere utilizar para las instrucciones y cualquier otra información en pantalla seleccione, en la página Preferencias de idioma, el icono con el idioma que desee utilizar. En algunos idiomas, posiblemente vea una pantalla adicional que le pide que seleccione un conjunto de códigos (o codificación) concreto para ese idioma. Para más información sobre cómo especificar una codificación de idioma, véase "Especificación de la codificación de idioma" en la página 11.

Necesita redefinir sus Preferencias de idioma si:

- Cambia de servidor de documentación
- Cambia de nombre de usuario

■ Cambia de navegador

Los nombres de los servidores de documentación se interpretan de forma literal. Por ejemplo, se considera que imaserver.eng.sun.com es un servidor distinto de imaserver.

**Nota -** La función Preferencias de idioma sólo está disponible si su navegador admite *cookies* y no ha desactivado su admisión. Las Preferencias de idioma caducan aproximadamente al cabo de un año y deben volverse a establecer.

Si su navegador no admite cookies, pero permite establecer el idioma y envía la información al servidor, la interfaz de AnswerBook2 utiliza las especificaciones de idioma del navegador.

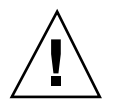

**Precaución -** La interfaz de AnswerBook2 utiliza de forma predeterminada el idioma del servidor si se cumple cualquiera de las condiciones siguientes:

- Se especifica un idioma no admitido por el servidor de documentación.
- Su navegador no admite cookies.
- Su navegador no envía la información de idioma al servidor.

#### Especificación de la codificación de idioma

Si pide al servidor que muestre las instrucciones y la ayuda en un idioma que puede estar codificado de una forma diferente (por ejemplo, puede que desee la codificación EUC o Shift-JIS en el idioma japonés), el servidor de AnswerBook2 le pide que especifique la codificación. Para responder a esta solicitud, haga clic en el esquema de codificación que pueda leer "correctamente".

**Nota -** También es posible que deba cambiar la codificación de su navegador para que concuerde con la del interfaz de AnswerBook2.

### Acceso a las funciones de administración del servidor

La página Opciones proporciona un enlace a la interfaz de administración del servidor de documentación para el servidor de documentación actual. Si está activado el control de acceso de administración para este servidor, el sistema le solicitará un nombre de administrador y una contraseña válidos. Para más

Primeros pasos **11**

información sobre la administración de un servidor de documentos, véase *Instalación y administración de un servidor AnswerBook2*.

**Nota -** Si está inhabilitado el enlace Administración (difuminado), el servidor de documentación actual se está ejecutando directamente desde un CD-ROM. En este caso, no está disponible la interfaz de administración.

### Navegación mediante la interfaz de AnswerBook2

Esta sección incluye información sobre las diferentes páginas de la interfaz de AnswerBook2 y explica cómo moverse de unas a otras. Contiene los siguientes temas:

- "Funciones de navegación habituales de las páginas" en la página 13
- "Página de biblioteca" en la página 14
- "Página Colección" en la página 15
- "Página de índice del manual" en la página 15
- "Página de índice del manual en documentos de AnswerBook1" en la página 16
- "Página Información" en la página 17
- "Página Información para los documentos AnswerBook1" en la página 17

## Funciones de navegación habituales de las páginas

En la parte superior de cada página del producto AnswerBook2 se encuentra un conjunto de funciones habituales de navegacion. La tabla siguiente describe qué sucede cuando se hace clic en ellas. Si una etiqueta de texto está en gris quiere decir que la función no está disponible en la página.

**13**

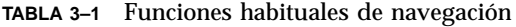

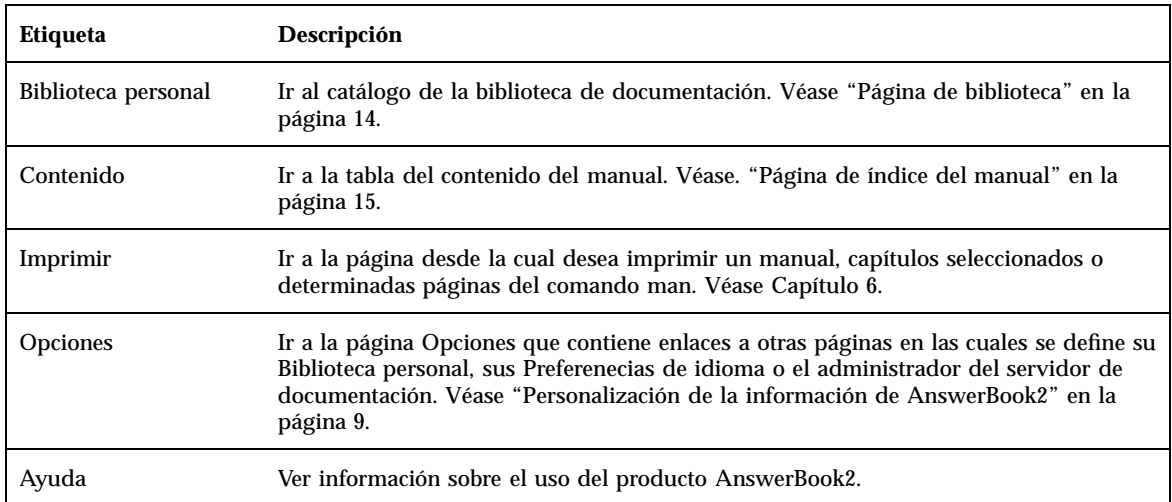

## Página de biblioteca

La página de biblioteca de AnswerBook2 muestra todos los manuales disponibles. Esta página es muy similar a un catálogo de fichas de una biblioteca. Contiene una lista de títulos de manuales, agrupados por colecciones, según una lógica. Si la página de biblioteca está vacía, compruebe las Preferencias de la biblioteca personal para comprobar que hay coleciones establecidas para ser vistas en este servidor.

Desde la página de biblioteca, puede:

- Hacer clic en el título de la colección para ver sus manuales. Véase"Página Colección" en la página 15.
- Hacer clic en el título de un manual para ver su tabla del contenido. Véase "Página de índice del manual" en la página 15.
- Buscar información específica en su Biblioteca personal, la Biblioteca completa del servidor de documentación, la información de ayuda de AnswerBook2 o las páginas del comando man basadas en SGML. Véase Capítulo 5.
- Indicar al servidor de documentación que muestre un subconjunto de la Biblioteca completa (todas las colecciones del servidor) estableciendo sus Preferencias de biblioteca personal. Para acceder a esta función, haga clic en Opciones en la parte superior de la página. Véase "Definición de su biblioteca personal" en la página 9.

Véase también:

- "Información general de AnswerBook2" en la página 1
- "Funciones de navegación habituales de las páginas" en la página 13
- *Instalación y administración de servidores AnswerBook2*

### Página Colección

La página Colección proporciona las mismas funciones para una única colección de manuales que la página de biblioteca para varias colecciones. Como los manuales de una colección están relacionados entre sí, el uso de la página Colección hace que la visualización de información relacionada sea más eficaz.

Desde la página Colección, puede:

- Hacer clic en el título de un manual para ver su tabla del contenido. Véase "Página de índice del manual" en la página 15.
- Buscar información concreta en Esta colección, su Biblioteca personal, la Biblioteca completa del servidor de documentación, la información de ayuda de AnswerBook2 o las páginas del comando man basadas en SGML. Véase Capítulo 5.
- Acceder a las funciones habituales de navegación de páginas. Véase "Funciones de navegación habituales de las páginas" en la página 13.

### Página de índice del manual

Para abrir un manual (ver su tabla del contenido), haga clic en su título en la página Biblioteca o Colección. Esto le lleva a la tabla del contenido del manual, desde la cual puede:

- Hacer clic en el título de un capítulo o sección para ir a éstos.
- Hacer clic en el símbolo  $\mathbf{d}$  de la parte izquierda del apartado, capítulo o título de sección para mostrar más detalles sobre éstos.
- Hacer clic en el símbolo  $\Box$  de la parte izquierda del apartado, capítulo o título de sección para mostrar menos detalles sobre éstos.

Navegación mediante la interfaz de AnswerBook2 **15**

- Hacer clic en el icono  $\frac{1}{2}$  para mostrar todos los títulos de los apartados, capítulos, secciones y subsecciones de este manual.
- Hacer clic en el icono **para mostrar sólo los títulos de nivel superior** (títulos de apartados, capítulos o secciones, según la estructura del manual).
- Usar la función de búsqueda para buscar información concreta. Véase Capı´tulo 5.
- Acceder a las funciones habituales de navegación de las páginas. Véase "Funciones de navegación habituales de las páginas" en la página 13.
- Hacer clic en el título de la colección situado debajo de la barra de búsqueda para acceder a la página Colección para este manual. Véase "Página Colección" en la página 15.

## Página de índice del manual en documentos de AnswerBook1

Para abrir un manual (ver su tabla del contenido), haga clic en su título en la página Biblioteca o Colección. De esta manera se mostrará la tabla del contenido. Aunque ésta incluye entradas para una lista de figuras, una lista de tablas y un índice alfabético, mostrar estos elementos no sirve de mucha ayuda. Al igual que el antiguo Navegador de AnswerBook, estos elementos no proporcionan enlaces adicionales a otras páginas. Para obtener más información sobre las diferencias funcionales de AnswerBook2 con los documentos de AnswerBook1 (Display PostScript), véase "Preguntas habituales sobre el tema" en la página 4.

Desde el índice de un manual de AnswerBook1, puede:

- Hacer clic en el título de un capítulo (o apartado) para ir directamente a éstos.
- Hacer clic en el símbolo  $\mathcal{F}$  de la parte izquierda del título del capítulo o sección para mostrar más detalles sobre éstos.
- Hacer clic en el símbolo  $\Box$  de la parte izquierda del título del capítulo o sección para mostrar menos detalles sobre éstos.
- Usar el mecanismo de búsqueda para buscar información específica en el manual. Véase Capítulo 5.
- Acceder a las funciones habituales de navegación de páginas. Véase "Funciones de navegación habituales de las páginas" en la página 13.
- Hacer clic en el título de la colección situado debajo de la barra de búsqueda para acceder a la página Colección para este manual. Véase "Página Colección" en la página 15.
- **16** Consulta de la documentación en línea con el sistema AnswerBook2 ♦ Agosto 1999

**Nota -** Algunas colecciones de AnswerBooks contienen colecciones adicionales (colecciones anidadas o "conjuntos de manuales"). La interfaz de AnswerBook2 admite únicamente un nivel de conjuntos de manuales.

### Página Información

Igual que en un libro impreso, una página de AnswerBook2 forma parte de una secuencia de páginas. Utilice los mecanismos siguientes para desplazarse por ellas:

- Utilice los elementos de navegación de la parte superior de la página para desplazarse por el sistema AnswerBook2. Véase la tabla "Funciones de navegación habituales de las páginas" en la página 13.
- Haga clic en el título de la colección situado debajo de la barra de búsqueda para acceder a la página Colección para este manual. Véase "Página Colección" en la página 15.
- Los enlaces a otras ubicaciones se indican en el texto mediante los mecanismos de los navegadores de Web estándar, como subrayado y colores diferentes. Haga clic en estos enlaces para seguirlos.
- Utilice el enlace Tema siguiente de la parte inferior del texto para ir al siguiente tema del manual. Esta acción es similar a "pasar las páginas" de un libro impreso.
- En la parte inferior de la página, hay una zona ampliada de la tabla del contenido del manual que proporciona enlaces a los temas situados cerca de la página actual de éste. La flecha indica su ubicación actual dentro del manual. Haga clic en un tema de la lista para ir a éste.
- Haga clic en Índice completo del manual, en la parte inferior de la página, Contenido en la barra de navegación, o en el título del manual situado debajo de la barra de búsqueda para ir a la tabla del contenido.
- Haga clic en Copyright en la parte inferior de la página para ver la información legal.

## Página Información para los documentos AnswerBook1

Igual que en un libro impreso, una página de AnswerBook2 forma parte de una secuencia de páginas. Sin embargo, en documentos de AnswerBook1 (Display PostScript), una "página" suele incluir un capítulo completo y tiene un pequeño

Navegación mediante la interfaz de AnswerBook2 **17**

"marcador" en el lado izquierdo de la página. Para más información sobre cómo difiere la funcionalidad de AnswerBook2 de los documentos AnswerBook1, véase "Preguntas habituales sobre el tema" en la página 4.

Utilice los siguientes mecanismos para desplazarse de una página a otra:

- Utilice los elementos de navegación de la parte superior de la página para desplazarse por el sistema AnswerBook2. Véase "Funciones de navegación habituales de las páginas" en la página 13.
- Haga clic en el título de la colección situado debajo de la barra de búsqueda para acceder a la página Colección para este manual. Véase "Página Colección" en la página 15.
- Si ve una referencia a una figura subrayada (con un enlace) o un icono de gráfico haga clic en él para mostrar el gráfico. El mecanismo de visualización de gráficos viene definido por el tipo MIME configurado de su navegador para application/postscript, de manera similar a la función de impresión de AnswerBook2. Para más información sobre la configuración de este valor, véase "Cambio de las opciones de impresión" en la página 28.
- Utilice el enlace Tema siguiente de la parte inferior del texto para ir al siguiente capítulo del manual.
- Haga clic en Índice completo del manual, en la parte inferior de la página, Contenido en la barra de navegación o en el título del manual situado debajo de la barra de búsqueda para ir a la tabla del contenido.

### Trabajo con páginas del comando man

Esta sección contiene información sobre el acceso a páginas del Manual de referencia (man) en la interfaz de AnswerBook2. Contiene los siguientes temas:

- "Páginas de manual y el producto AnswerBook2" en la página 19
- "Página Resultados de búsqueda en páginas del comando man" en la página 20
- "Índice de las páginas del comando man" en la página 20
- "Página de información sobre las páginas del comando man" en la página 21

## Páginas de manual y el producto AnswerBook2

Las páginas de manual (man) proporcionan información de referencia para los comandos, utilidades, funciones de programación, controladores de dispositivos y otras funciones de UNIX®. Estas páginas obtienen su nombre de dos ubicaciones: los manuales de referencia (donde reside habitualmente la información) y el comando man (utilizado en los sistemas UNIX).

A partir de la versión 7 del sistema operativo Solaris, pueden escribirse páginas del comando man estándar de UNIX (páginas de manual en formato de referencia) mediante etiquetas de SGML, en lugar de los formatos de nroff tradicionales. Las páginas del comando man con fuente SGML forman parte del entorno AnswerBook2 y tienen una interfaz especial para su uso. Véase también:

- "Página Resultados de búsqueda en páginas del comando man" en la página 20
- "Índice de las páginas del comando man" en la página 20
- "Página de información sobre las páginas del comando man" en la página 21

**19**

# Página Resultados de búsqueda en páginas del comando man

Cuando se elige Páginas del comando man por palabra clave en el menú emergente del cuadro Buscar, el sistema AnswerBook2 busca en las páginas del comando man basadas en SGML registradas con el servidor. La lista resultante muestra todas las páginas (nombre de la página del comando man y descripción breve) que parecen coincidir con los criterios de búsqueda.

En la ventana de resultados de la búsqueda se muestra, a la izquierda de cada elemento de la lista, un icono especial, que indica el grado de coincidencia de la sección determinada con sus criterios de búsqueda. Cuando más lleno esté el icono,

más exacta será la coincidencia. Por ejemplo, este icono **indica una coincidencia** 

casi completa con los criterios de búsqueda, mientras que este icono indica un 50% de posibilidades de que la sección contenga una coincidencia con los criterios de búsqueda.

Si su búsqueda no produjo ningún resultado coincidente, la página de resultados de la búsqueda muestra un mensaje que indica que no se encontró ninguna coincidencia. Como la búsqueda Páginas del comando man por palabra clave sólo busca en las páginas del comando man basadas en SGML, el mensaje puede indicar que la página del comando man es un manual no SGML. En este caso, intente buscar en su Biblioteca personal o en la Biblioteca completa para encontrar la página del comando man apropiada. Véase Capítulo 5.

# Índice de las páginas del comando man

Cuando selecciona un Manual de referencia en una página de biblioteca de AnswerBook2, ve algo parecido a un índice, pero con dos diferencias principales:

- Iconos ampliados o reducidos: debido a lo específico del índice de la página del comando man, aquél muestra todas las páginas del comando man del manual y no proporciona la función de ampliar o reducir..
- Una "tabla de salto" alfabética: utilice esta tabla para saltar directamente a una lista de páginas del comando man que comienzan por la letra seleccionada.

Véase también:

- "Funciones de navegación habituales de las páginas" en la página 13
- "Página de índice del manual" en la página 15
- "Páginas de manual y el producto AnswerBook2" en la página 19

## Página de información sobre las páginas del comando man

Las páginas del comando man de AnswerBook2 presentan un aspecto similar a las que puede ver al utilizar el comando man de UNIX. No obstante, la interfaz de aquéllas incluye una "tabla de salto" después del nombre de la página. Si hace clic en los diversos elementos de la tabla de salto (por ejemplo, DESCRIPTION) pasa directamente a esa posición en la página del comando man. Una tabla de salto similar en la parte inferior de la ventana de desplazamiento de las páginas del comando man también proporciona esta función.

Véase también:

- "Funciones de navegación habituales de las páginas" en la página 13
- "Páginas de manual y el producto AnswerBook2" en la página 19

Trabajo con páginas del comando man **21**

### Búsqueda de información en el sistema AnswerBook2

El mecanismo de búsqueda de AnswerBook2 permite buscar información sobre una palabra o un grupo de palabras concreto en todos los documentos de la biblioteca de AnswerBook2. Para más información, consulte los temas siguientes:

- "Consejos de búsqueda" en la página 23
- "Reglas de búsqueda" en la página 25
- "Interpretación de los resultados de la búsqueda" en la página 25

### Consejos de búsqueda

Para buscar información en el producto AnswerBook2:

- 1. Elija una "extensión" de búsqueda en el menú emergente situado al lado de las palabras "Buscar en".
- 2. Introduzca los términos de búsqueda en el campo de búsqueda. Véase "Reglas de búsqueda" en la página 25.
- 3. Haga clic en Buscar o pulse la tecla Retorno.

#### Demasiadas concordancias

Si obtiene demasiadas concordancias al realizar la búsqueda, intente lo siguiente:

**23**

- Defina un subconjunto de la biblioteca (una Biblioteca personal) y limite la búsqueda a ese subconjunto. Para obtener información sobre cómo definir una Biblioteca personal, véase "Personalización de la información de AnswerBook2" en la página 9.
- Limite la búsqueda a una colección específica yendo a esa colección y luego eligiendo Esta colección en el menú emergente del cuadro Buscar.
- Limite la búsqueda a un manual concreto yendo a ese manual y luego eligiendo Este manual en el menú emergente del cuadro Buscar.
- Puede buscar la información de las páginas del comando man (manual) introduciendo un comando, utilidad o palabra clave en el campo Buscar y eligiendo Páginas del comando man por palabra clave en el menú emergente del cuadro Buscar. La búsqueda de páginas del comando man incluye todas las páginas del comando man basadas en SGML del servidor.
- Utilice operadores lógicos (AND, OR) o comodines (\*). Para más información sobre las opciones de sintaxis de la búsqueda, véase "Reglas de búsqueda" en la página 25.

### Demasiadas pocas concordancias

Si su búsqueda obtiene demasiadas pocas concordancias, intente lo siguiente:

- Utilice menos palabras u "OR" entre estas palabras (en lugar de "AND", que es el valor predeterminado).
- Para aumentar el número de documentos que se buscarán, seleccione una mayor "extensión" de búsqueda (por ejemplo, seleccione Esta colección en lugar de Este manual o Biblioteca completa en lugar de Biblioteca personal). Para seguir buscando en un subconjunto de la biblioteca, redefina su Biblioteca personal para que incluya colecciones adicionales.
- Utilice un comodín para encontrar las variaciones de una palabra. Por ejemplo, en lugar de buscar instalación intente instal\*. Esto concuerda con todo lo que comience por instal, como instalar, instalado, instalación, etcétera.
- Pruebe sinónimos de la palabra que está buscando. Por ejemplo, en lugar de arranque, intente iniciar o inicio.
- Para buscar un término que incluya puntuación y una palabra clave, como "in.ftpd", incluya el término de búsqueda entre comillas.

# Reglas de búsqueda

Utilice las reglas siguientes para introducir la información de búsqueda en el campo Buscar:

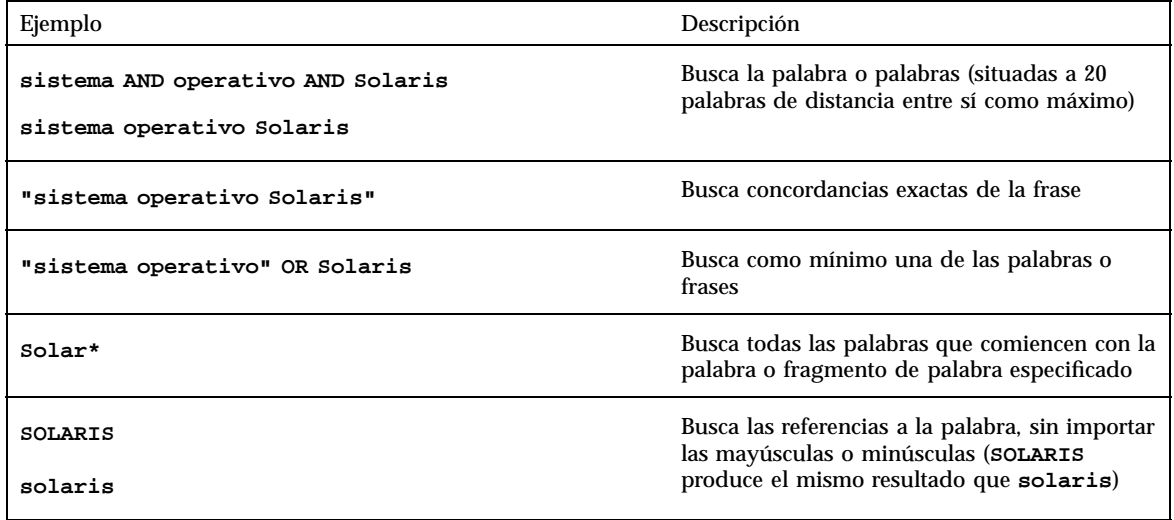

# Interpretación de los resultados de la búsqueda

Después de introducir los criterios de búsqueda y enviar ésta, AnswerBook2 devuelve una lista de secciones de manuales que parecen concordar con los criterios de búsqueda introducidos.

El icono que se muestra a la izquierda de cada elemento de la lista indica la exactitud de la concordancia de la sección determinada con sus criterios de búsqueda. Cuando más relleno esté el icono, más exacta será la concordancia. Por ejemplo, este icono indica una concordancia prácticamente exacta con sus criterios de búsqueda, mientras que este icono  $\blacksquare$  indica que hay una posibilidad del 50% de que la sección contenga una concordancia con sus criterios de búsqueda.

Búsqueda de información en el sistema AnswerBook2 **25**

**Nota -** Para los documentos AnswerBook1, los iconos no indican de forma exacta la probabilidad de una concordancia, ya que tienden a estar completamente llenos o completamente vacíos.

Si su búsqueda no produjo ningún resultado, la página de resultados de la búsqueda muestra un mensaje que indica que no se encontró ninguna concordancia en este manual o biblioteca. Puede intentar un manual diferente, ampliar su búsqueda para que incluya más colecciones o la biblioteca completa o cambiar sus criterios de búsqueda.

Véase también:

- "Demasiadas concordancias" en la página 23
- "Demasiadas pocas concordancias" en la página 24
- "Reglas de búsqueda" en la página 25

### Impresión de documentos de AnswerBook2

La función de impresión de AnswerBook2 permite imprimir manuales o capítulos en formato PostScript. La calidad de la impresión no es tan buena como la de un manual; pero, la salida de AnswerBook2 incluye números de página y es más similar a un manual que a una "impresión de pantalla" típica. Véase:

- "Selección de los elementos que imprimir" en la página 27
- "Cambio de las opciones de impresión" en la página 28

### Selección de los elementos que imprimir

La opción de impresión de AnswerBook2 muestra una página que relaciona los títulos de las secciones o los nombres de las páginas del comando man (para las páginas del comando man basadas en SGML), junto con una casilla de verificación situada junto a cada título. Para imprimir, seleccione los elementos de la página deseados y luego haga clic en el botón Imprimir de la parte inferior de la lista. Puede realizar las selecciones siguientes:

- Para imprimir todo el manual, elija el elemento superior de la lista (Todas las secciones).
- Para imprimir una sección o una página del comando man, haga clic en la casilla de verificación situada al lado de su título.
- Para imprimir una página específica de un manual (que no sea una página del comando man basada en SGML), vaya a esa página y utilice la función de impresión de su navegador.

**27**

Si opta por imprimir todo el manual y también selecciona segmentos individuales, se imprimirá una copia de todo el manual.

Cuando hace clic en Imprimir, el servidor AnswerBook2 devuelve información en formato PostScript™. Lo que suceda con la información en PostScript depende de la configuración de su navegador de web. Véase "Cambio de las opciones de impresión" en la página 28.

### Cambio de las opciones de impresión

La función de impresión de AnswerBook2 devuelve información en formato PostScript<sup>™</sup> para su impresión. Lo que suceda con la información en PostScript depende de la configuración de su navegador de web. En concreto, el mecanismo de impresión de AnswerBook2 responde de acuerdo con la configuración del tipo MIME para application/postscript. Para modificar dicha configuración, deberá utilizar las funciones de su navegador de web.

El procedimiento siguiente ilustra cómo cambiar sus opciones de impresión para "Navegador Netscape Communicator Versión 4.5" en la página 28. Los pasos concretos cambiarán según el navegador y la versión específica que utilice, pero el ejemplo se proporciona con propósitos ilustrativos.

### Navegador Netscape Communicator Versión 4.5

- **1. Seleccione Preferences en el menú Edit.**
- **2. En la ventana Preferences, elija Navigator –> Applications.**
- **3. Busque la información de la columna Handled By para Postscript Document (tipo MIME application/postscript).**
	- Si no ha configurado la impresión PostScript para este navegador, la columna Handled By mostrará Unknown:Prompt User.
	- Si ya ha configurado la impresión PostScript para otra función del navegador, probablemente no necesitará cambiar esta entrada.
- **4. Haga clic en la entrada Postscript Document y luego en el botón Edit.**
- **5. Haga clic en el botón situado al lado de Application para asignar una aplicación para que muestre los datos PostScript o el botón situado al lado de Save To Disk si desea que se guarden los datos PostScript en un archivo.**

**<sup>28</sup>** Consulta de la documentación en línea con el sistema AnswerBook2 ♦ Agosto 1999

La entrada del campo Application para mostrar la información de PostScript mediante ImageTool sería **imagetool %s**.

La entrada para imprimir dicha información directamente en una impresora compatible PostScript sería similar a **cat %s | lp -d mi\_impresora**.

Impresión de documentos de AnswerBook2 **29**

## Resolución de problemas de AnswerBook2

Esta sección explica cómo resolver los problemas conocidos del producto AnswerBook2 e incluye:

- "Errores de funcionamiento" en la página 31
- "Mensajes de error" en la página 34

## Errores de funcionamiento

Esta sección muestra los problemas que pueden producirse al visualizar la documentación en línea.

**31**

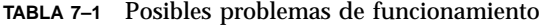

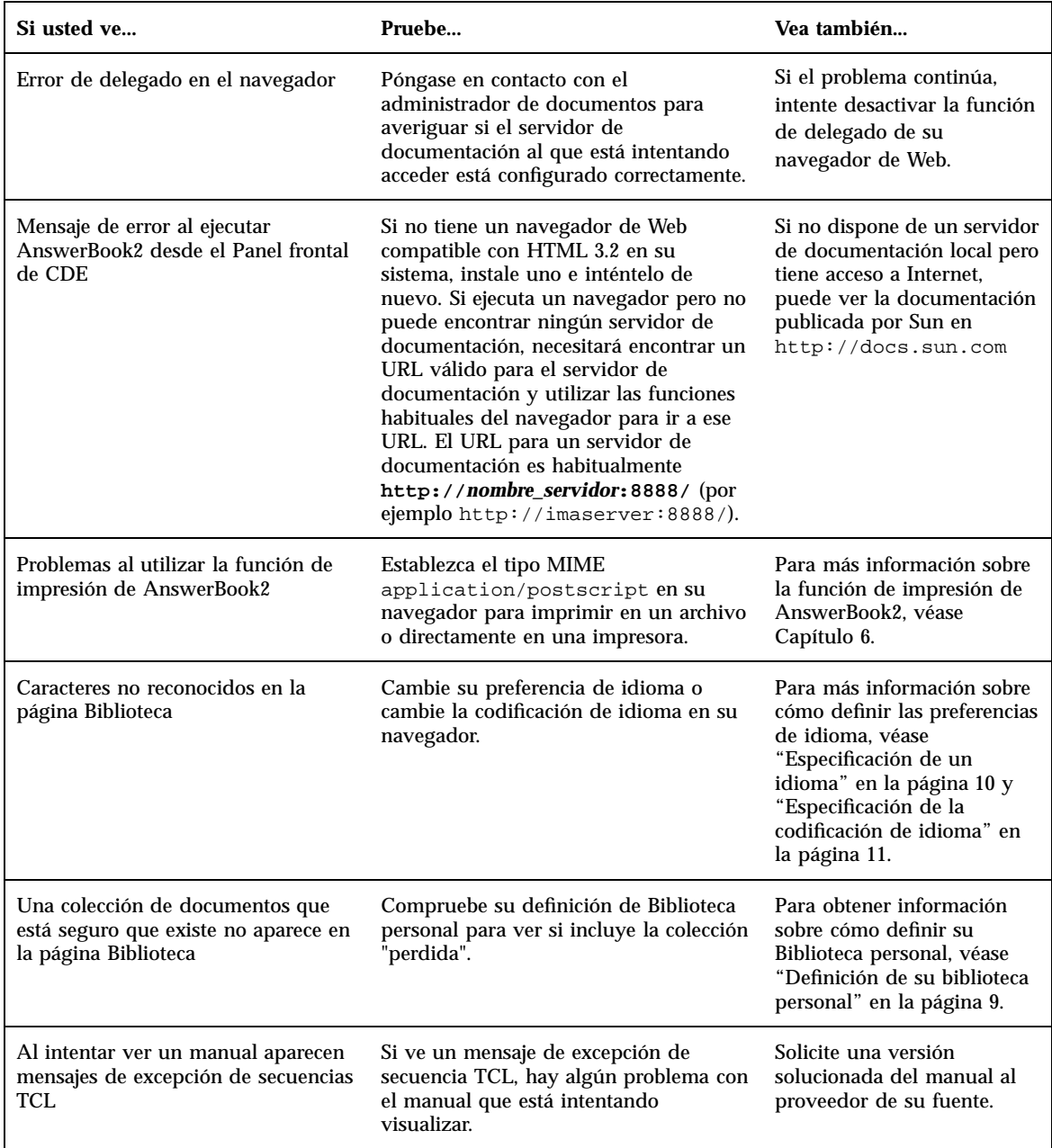

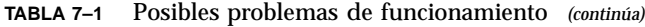

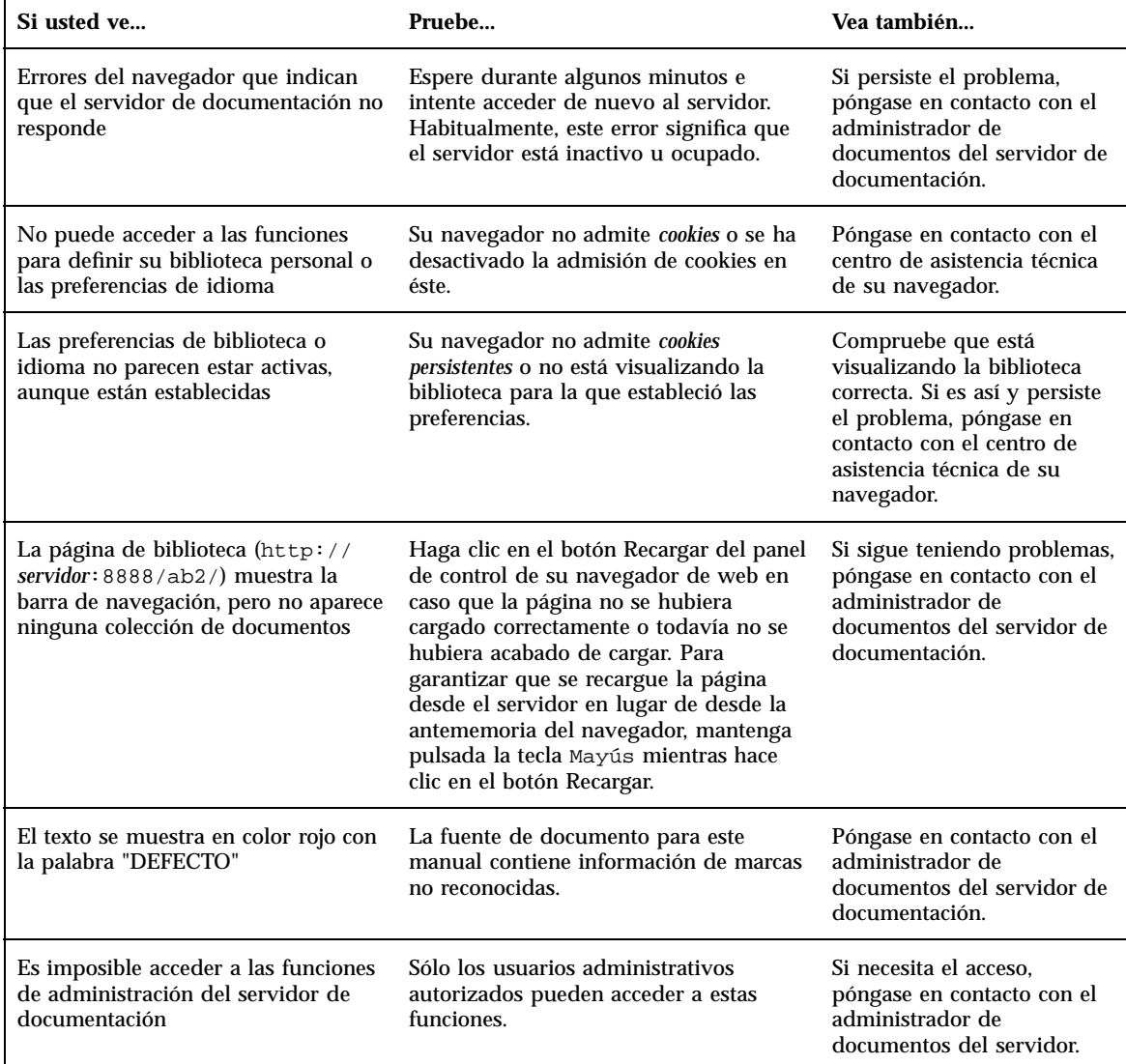

Resolución de problemas de AnswerBook2 **33**

## Mensajes de error

Esta sección proporciona una lista de los mensajes de error de AnswerBook2 y cómo responder a ellos.

#### **No AnswerBook2 documentation server was found.**

Ha fallado un intento de utilizar la secuencia answerbook2 o de ejecutar el visualizador cliente desde el panel frontal de CDE porque no hay definido ningún servidor de documentación predeterminado.

El visualizador cliente utiliza el siguiente procedimiento para encontrar un servidor de documentación predeterminado:

1. Si está definida la variable de entorno AB2\_DEFAULTSERVER, el visualizador AnswerBook2 se ejecuta mediante el URL definido por esa variable. Por ejemplo, su archivo .cshrc puede contener la línea siguiente:

setenv AB2\_DEFAULTSERVER http://imaserver.eng.sun.com:8888/

- 2. Si la máquina desde la que inició la función de AnswerBook2 es un servidor de documentación, se ejecuta el visualizador de AnswerBook2 mediante el URL: **localhost:***puerto*, donde *puerto* tiene el valor predeterminado **8888**.
- 3. Si hay registrado un servidor AnswerBook2 con FNS (Federated Naming Service), el visualizador AnswerBook2 utiliza el URL del servidor registrado.

#### **Cannot find local AnswerBook2 server to administer.**

Ha fallado un intento de utilizar la secuencia answerbook2\_admin o de ejecutar la página Administración de AnswerBook2 desde el panel frontal de CDE porque no hay ningún servidor de documentación en este sistema.

Haga una de las siguientes operaciones para administrar el servidor AnswerBook2:

- Entre en el sistema en que está instalado el software de servidor de documentación e inténtelo de nuevo.
- Introduzca en su navegador el URL para el servidor de documentación que desea administrar.

# Glosario

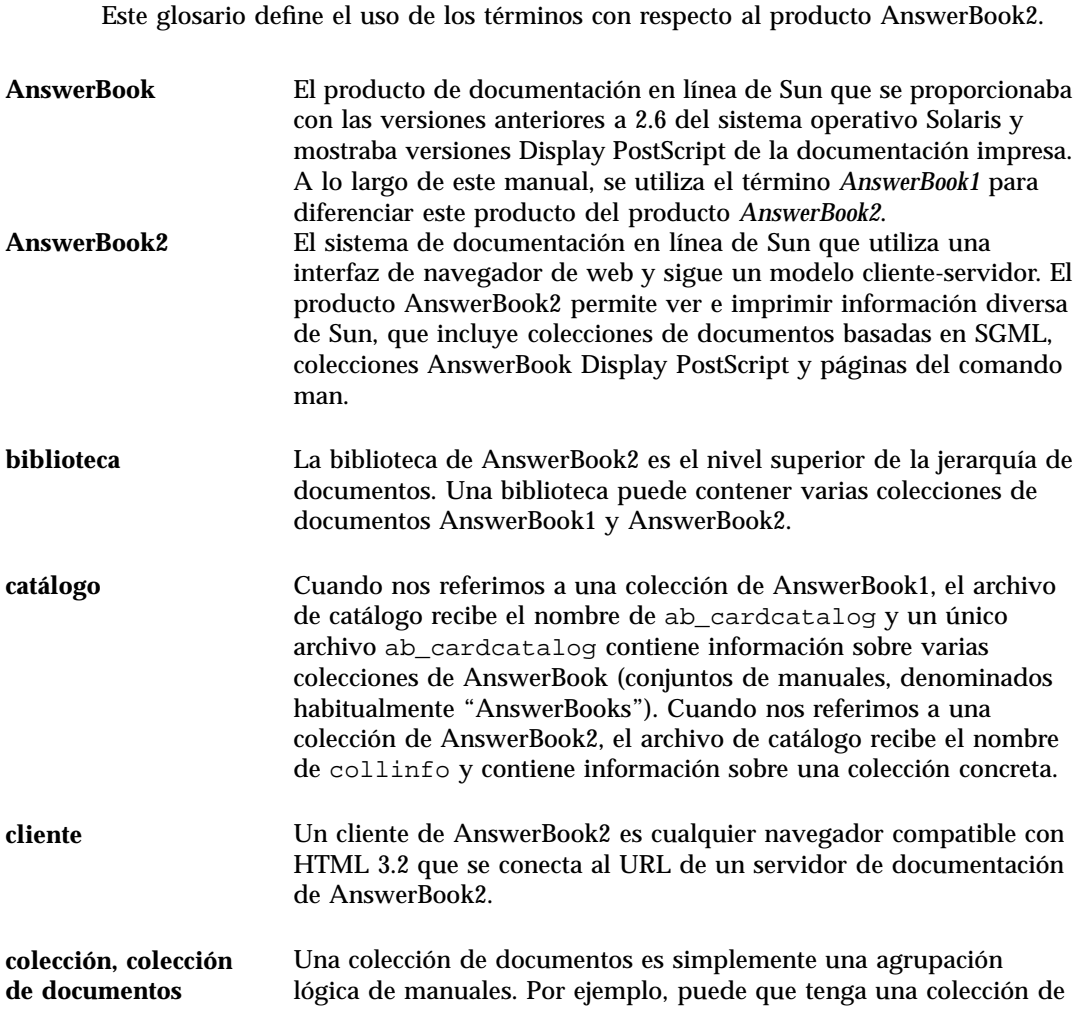

**Glosario -35**

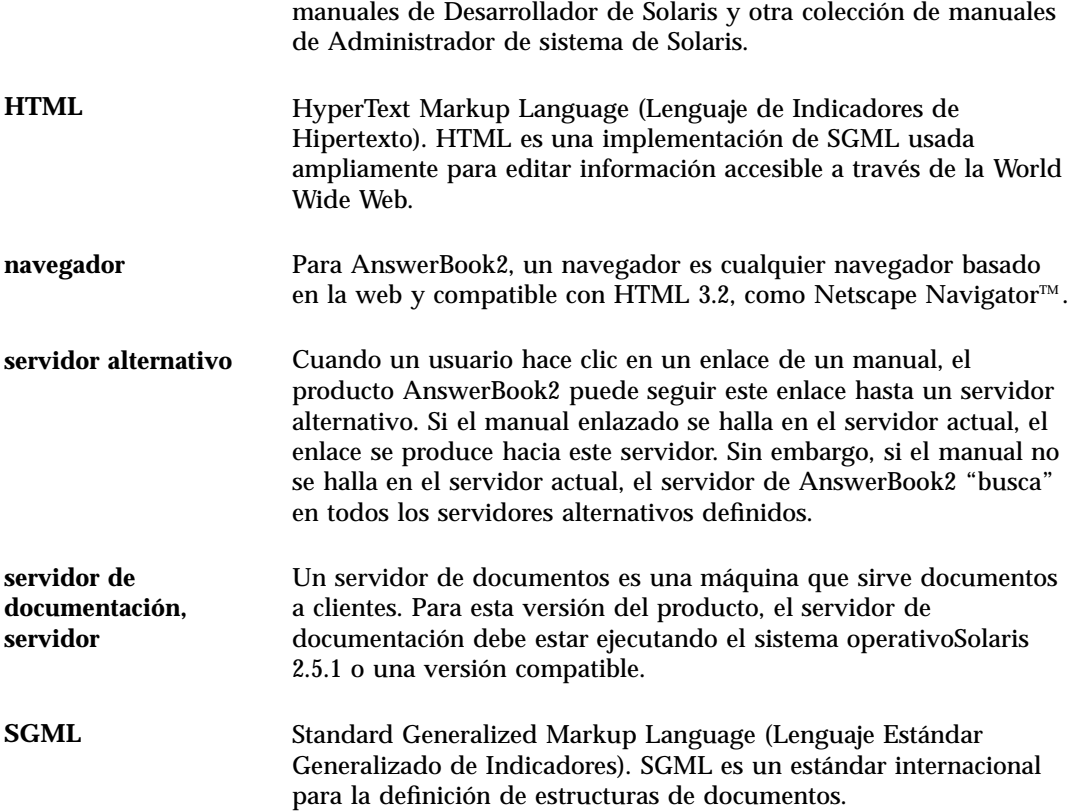

# Índice

#### **A**

administración, 33 AnswerBook1 definición, 1, 35 tabla del contenido del manual, 16 AnswerBook2 definición, 35 definido, 1 archivo dwhttpd.cfg, 32 autorización, 33

#### **B**

biblioteca, 14, 25 biblioteca en línea, 14 buscar, 25 resultados, 25, 26 sin concordancias, 26 búsqueda resultados, 20 sin coincidencias, 20

#### **C**

capacidades, 2 características, 2 catálogo, 14, 15 catálogo en línea, 14 colecciones, 1

contenido, 14, 15

#### **D**

documentación en línea, 1

#### **E**

encontrar, 25 error administración, 33 AnswerBook2, 32 autorización, 33 CDE, 32 delegado, 32 ejecución, 32 el servidor no responde, 33 excepción de TCL, 32 manual, 32 navegador, 32, 33 secuencia, 32 servidor, 33 error de CDE, 32 error de delegado, 32 error de ejecución, 32 error de secuencia, 32 error del navegador, 32 error, el servidor no responde, 33 errores de manual, 32

**Índice-37**

especificación de opciones de impresión, 28 excepción de TCL, 32 Explorer, 8

#### **F**

funciones, 2

#### **H**

HTML, 3, 8

#### **I**

impresión cómo, 27 opciones, 28 información, 25 iniciar, 32 inicio, 7, 14 Intel, 4 interfaz, 1 ir a, 14, 25

#### **L**

Lynx, 8

#### **M**

Macintosh, 4 manual contenido de AnswerBook1, 16 página AnswerBook1, 18 AnswerBook2, 17 página de contenido, 15 página de información, 17, 18 tabla del contenido AnswerBook1, 16

#### **N**

navegación de manuales, 14, 15 navegador, 1, 3, 8 falta, 32 Navigator, 8 Netscape, 3, 8

#### **P**

páginas del comando man, 1 plataformas, 4 PostScript, 28 primeros pasos, 7

#### **R**

resultados, 25

#### **S**

servidor de documentos, 33 sintaxis, 25 Solaris, 4 SPARC, 5

#### **T**

tabla del contenido, 14, 15

#### **V**

visión general, 1

#### **W**

Web, 1